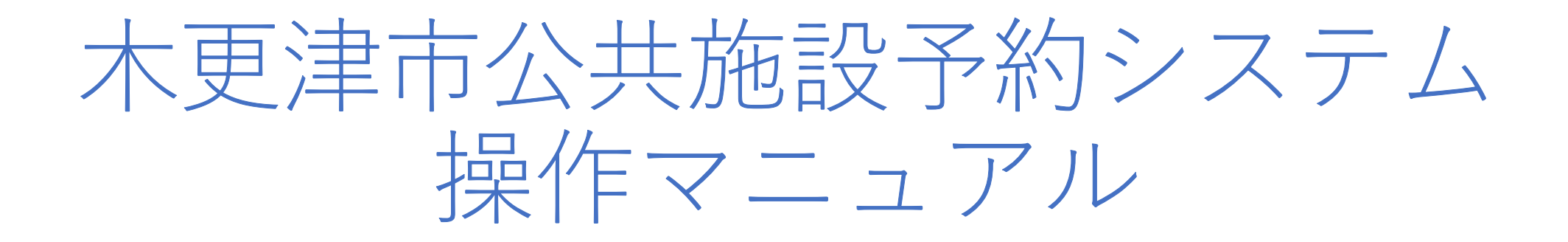

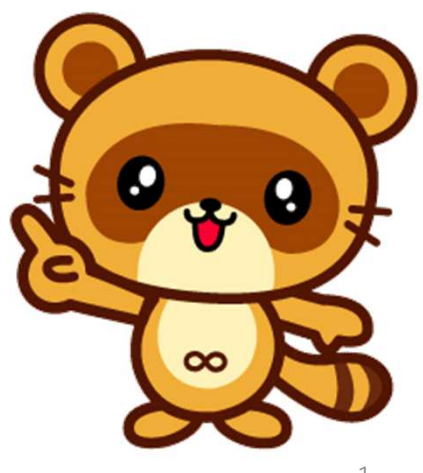

Ver.1.1

1

## 目次

- 施設の予約方法 P3〜16
- 予約の取消し方法 P17〜22
- パスワードの再設定 P23〜28

# 1、施設の予約方法

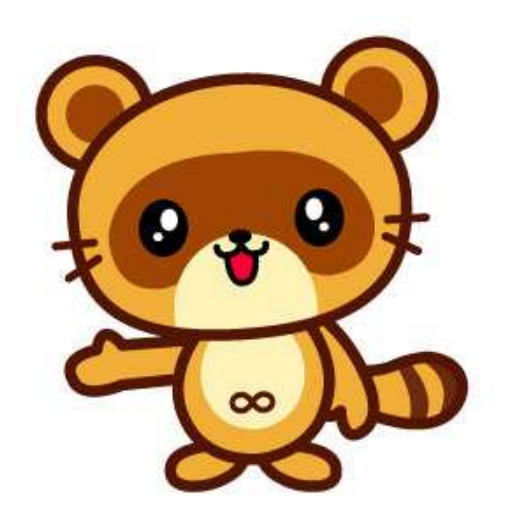

### ➀画面右上の「ログイン」ボタンを押す。 ②IDとパスワードを入力して、真ん中の「ログイン」ボタンを押してログインする。

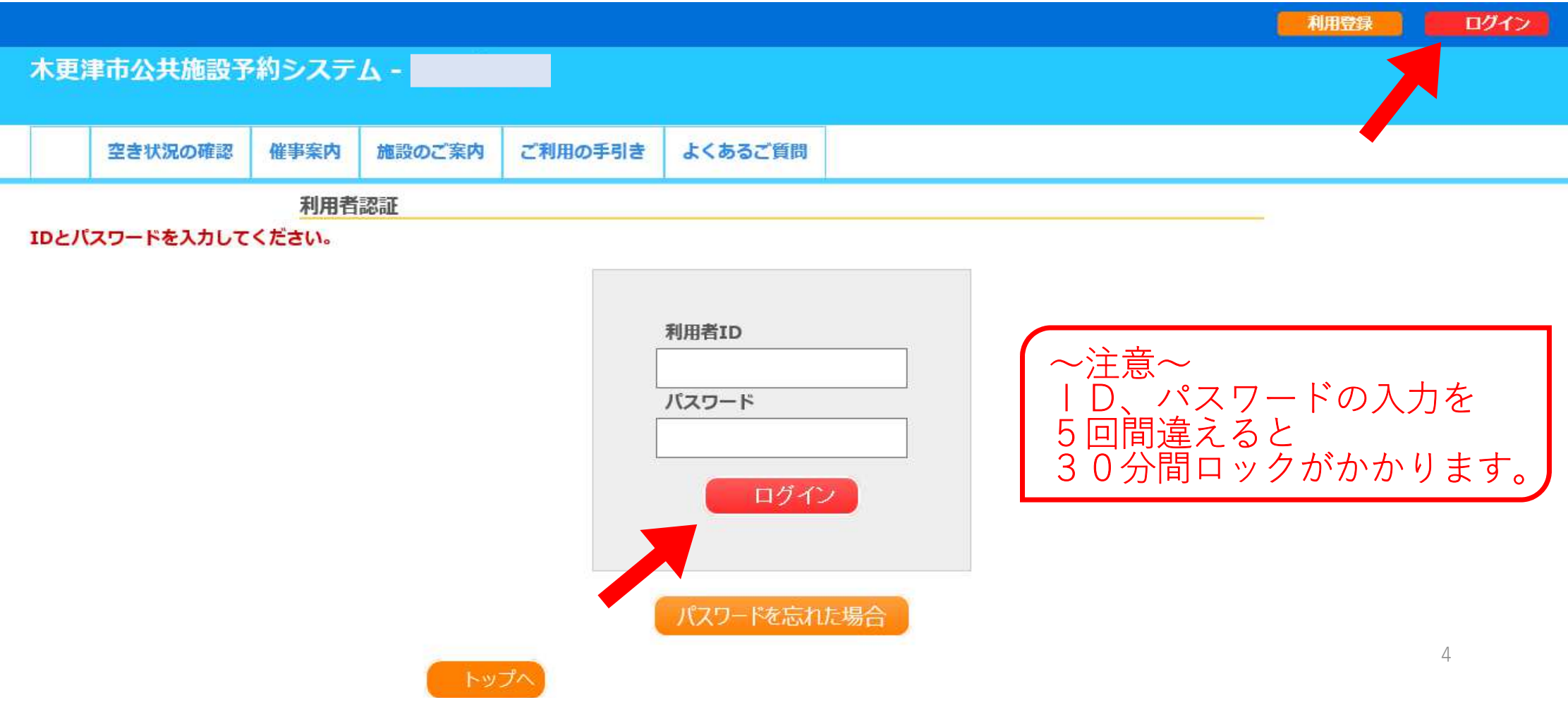

## ③「空き状況の確認」ボタンを押す。

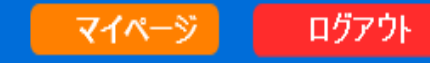

木更津市公共施設予約システム -

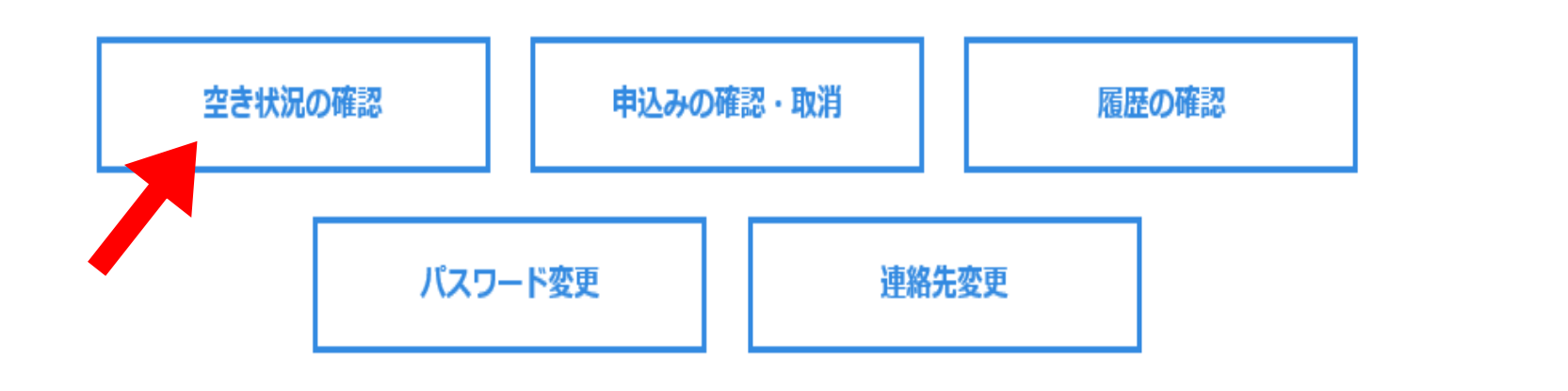

### 利用したい施設を選択。例)「市⺠体育館」を押す。(施設予約の権限が付与されている施設のみ表示されます。)

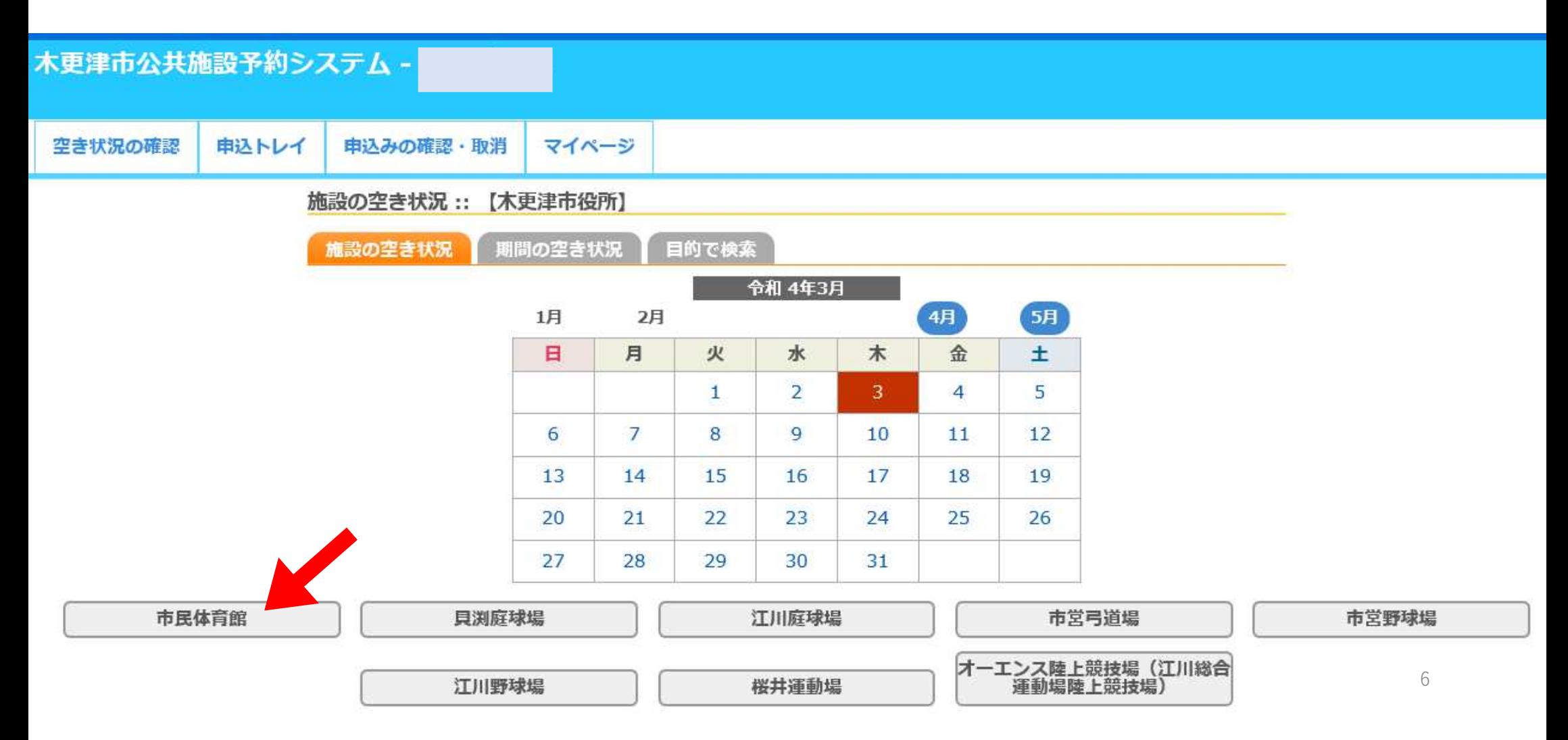

### ⑤利用したい日時を選択。背景色が青色で、○になっている時間帯が予約可能です。 クリックすると「選択」と表示されます。⑥画面右下の「申込トレイに入れる」ボタンを押す。

### 

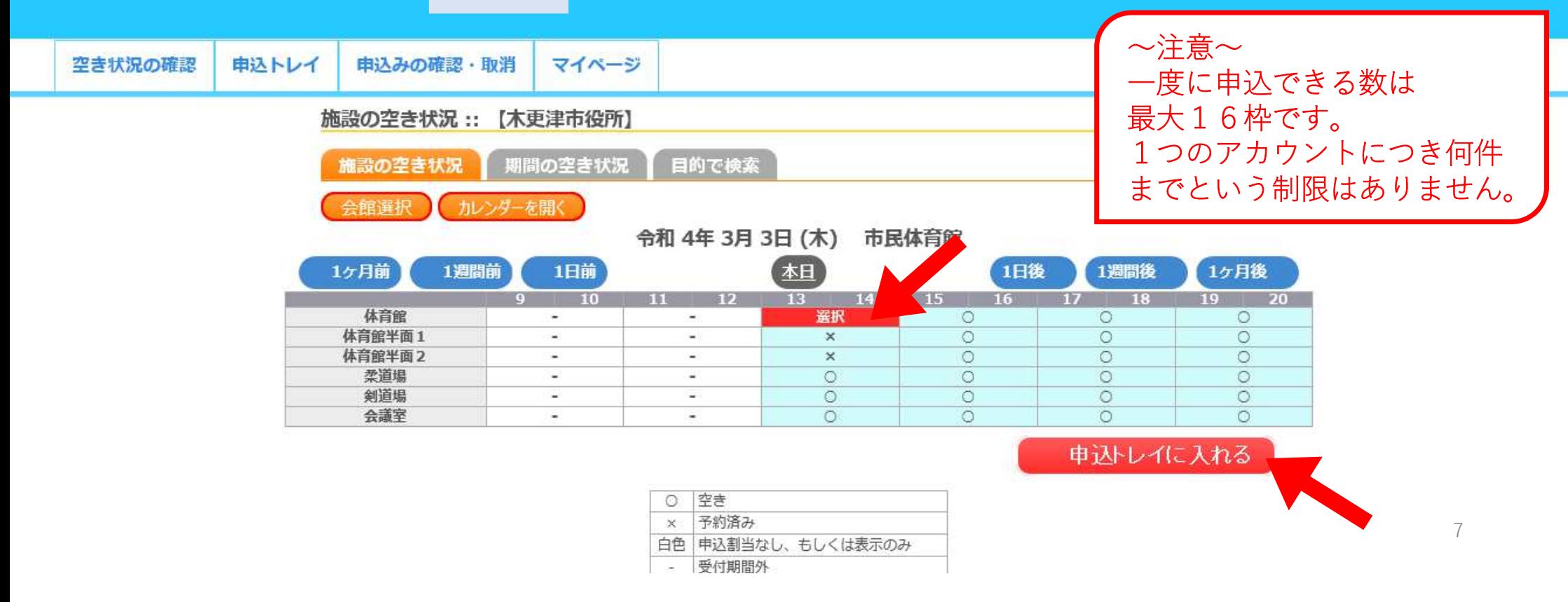

## ⑦オレンジ色の「情報入力」ボタンを押す。

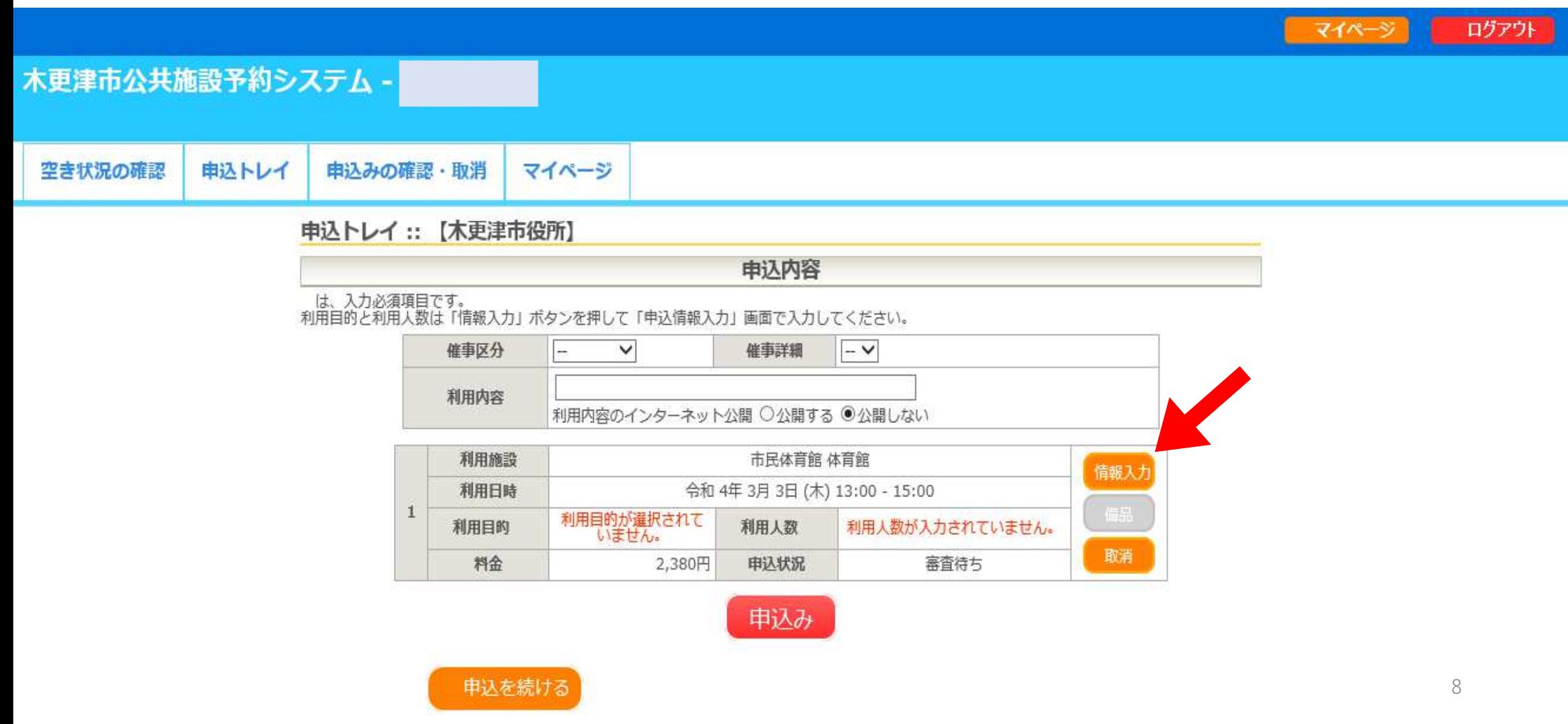

## ⑧利用人数を入力、利用目的を選択し、「確定| ボタンを押す。

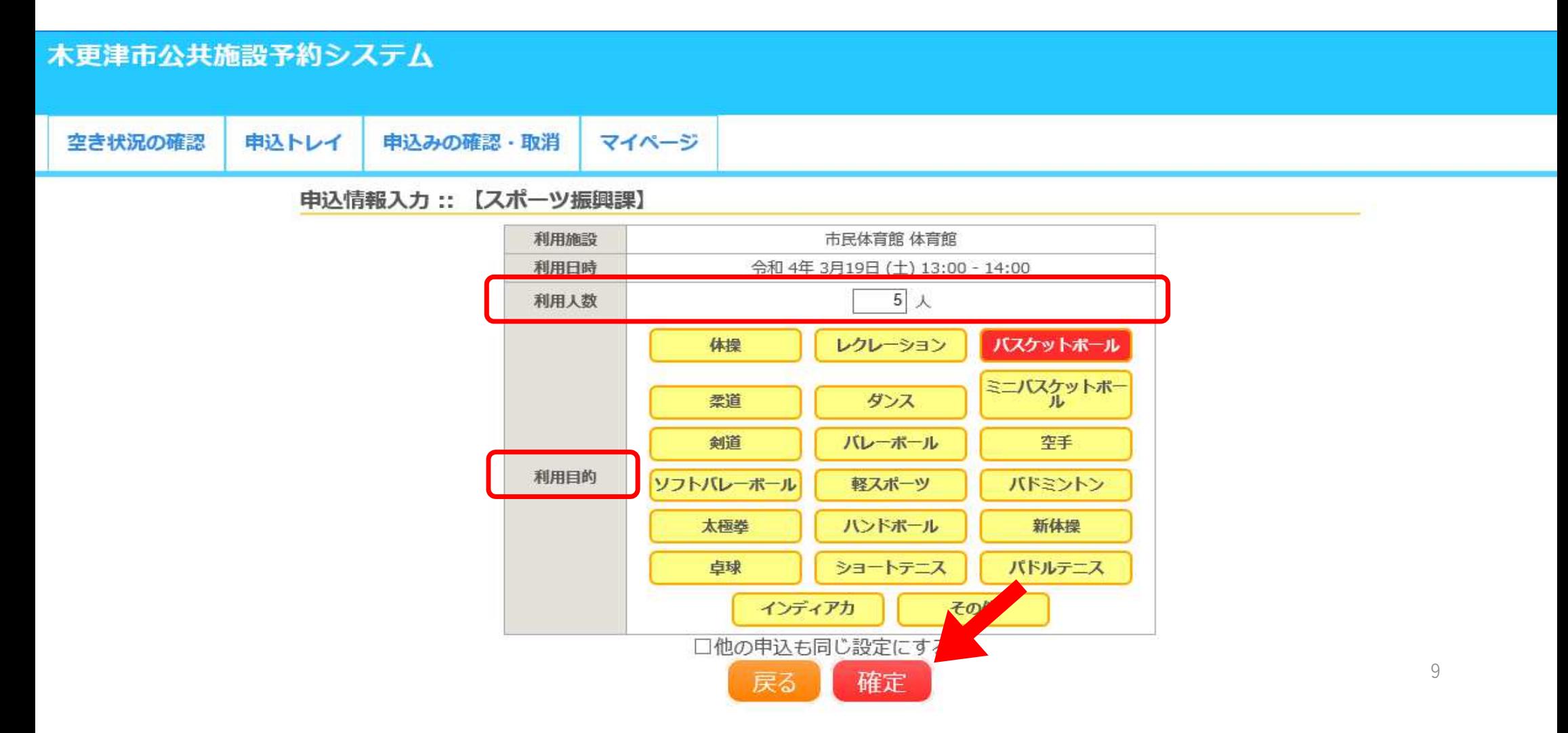

## ⑨利用内容を入力し、「申込み」ボタンを押す。

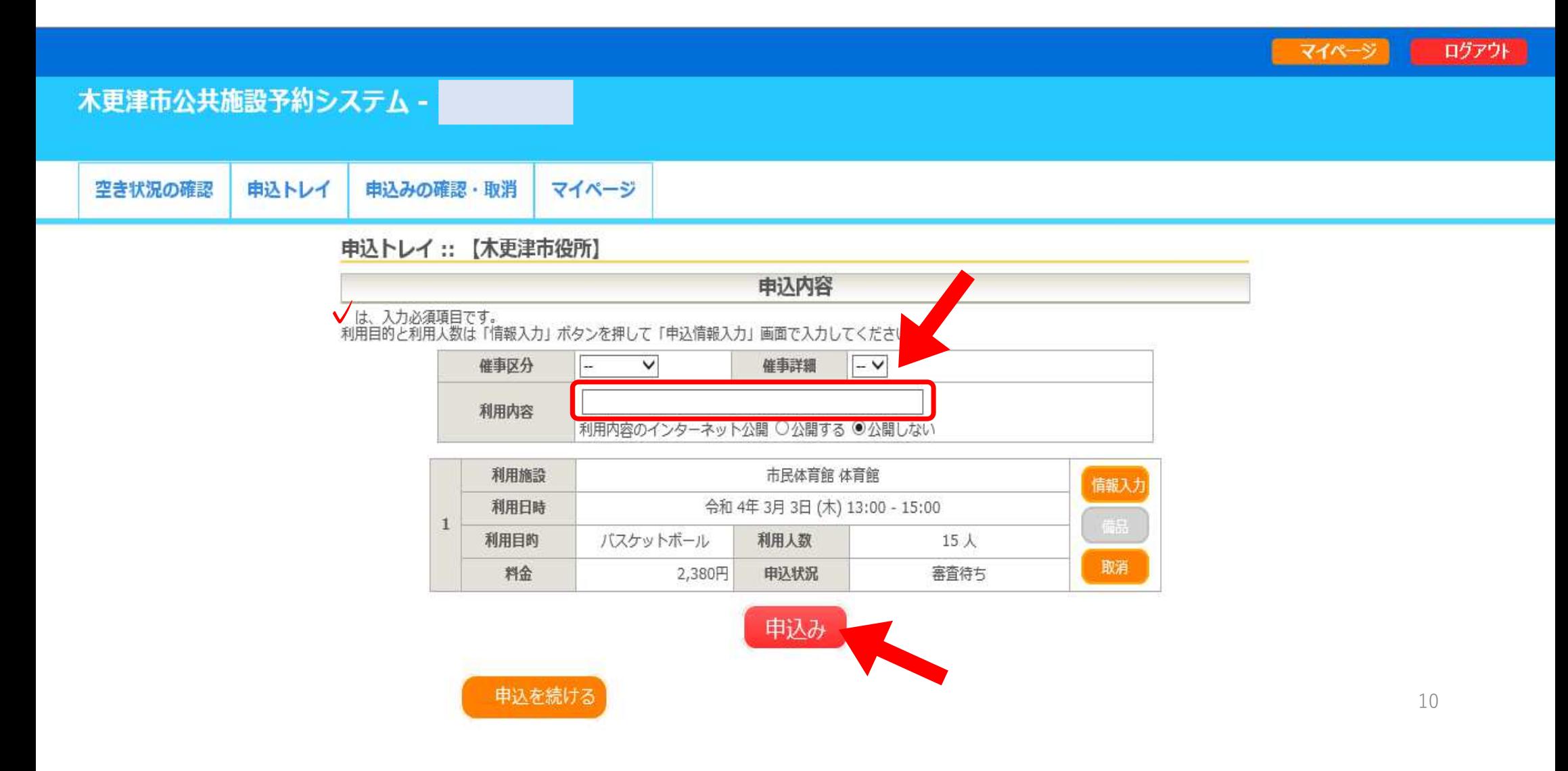

## ⑩下の画面になったら、施設管理者の承認を待つ。

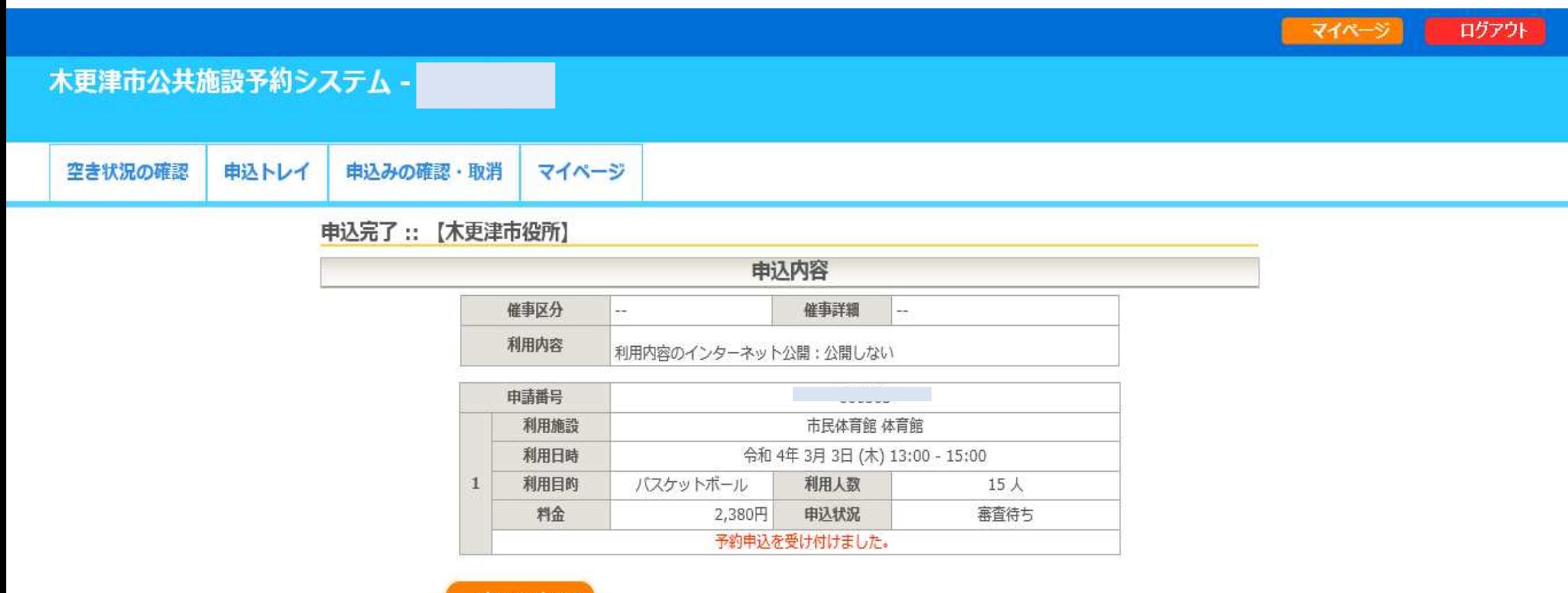

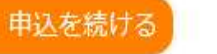

### ⑪メールの受信を確認する。 ※利用者登録時に「メール送信指定」を送信しないに 設定した方には、メールは届きません。

|件名: | 木更津市公共施設予約システムから仮予約(仮押さえ)の申し込みのお知らせ|

|閲覧状況||対応履歴||本文|

◇ 木更津市市民体育館 ◇

スポーツ振興課 様

施設の仮予約(仮押さえ)の申し込みを受け付けました。 

仮予約(仮押さえ)の申し込み内容

■申請番号

■利用日時 \_

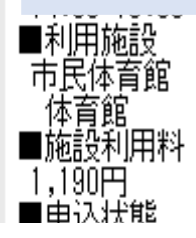

### ⑫利用者登録時に「メ 設定した方でも、「申込みの確認・取り消し」ボタール送信指定」を送信しないに ンを押すと、申込状況が確認できます。この場合は、施設管理者の「審査待ち」になっています。

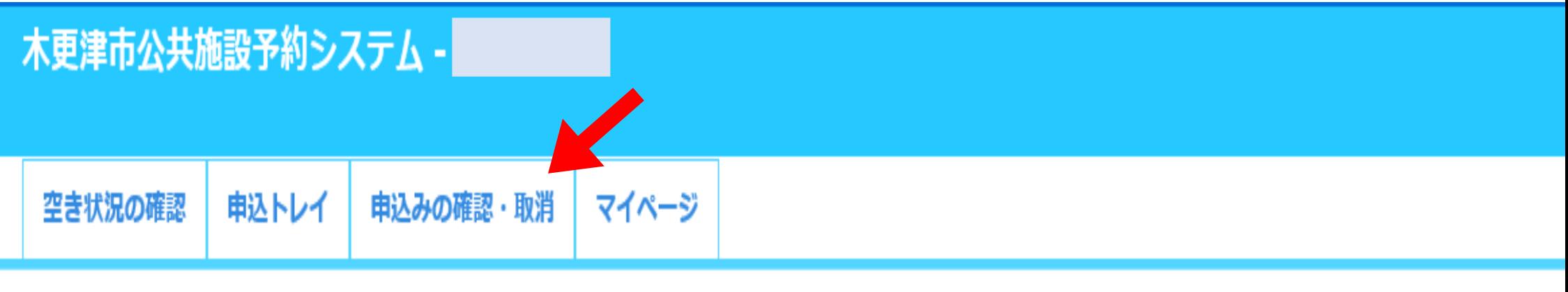

### 申込状況照会 :: 【木更津市役所】

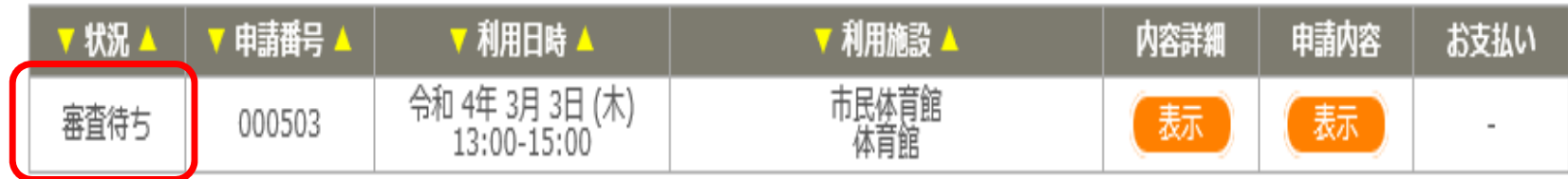

### ⑬管理者が予約を承認すると、審査結果メールが届きます。 ※利用者登録時に「メール送信指定」を送信しないに 設定した方には、メールは届きません。

施設予約審査結果のお知らせ 件名:

◇ 木更津市市民体育館 ◇

木更津市役所 様

施設予約の審査結果をお知らせします。

審査日時:令和 4年 3月29日

審査結果 <承認>

承認後は速やかに市民体育館の窓口にて使用(利用)許可申請書の提出と、料金のお支払いをお願いします。

※体育施設を使用する場合は、使用日当日までに各体育施設の窓口にて、市営体育施設使用許可申請書の記入と料金のお支払いをお願いします。

#### ■申請番号

■利用内容 練習

### ■利用日時

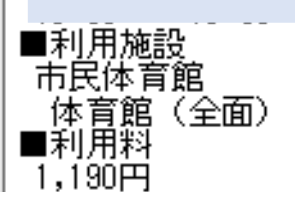

### ⑭「申込みの確認・取り消し」の状況の欄が「承認」に 変わります。これで、仮予約の完了です。

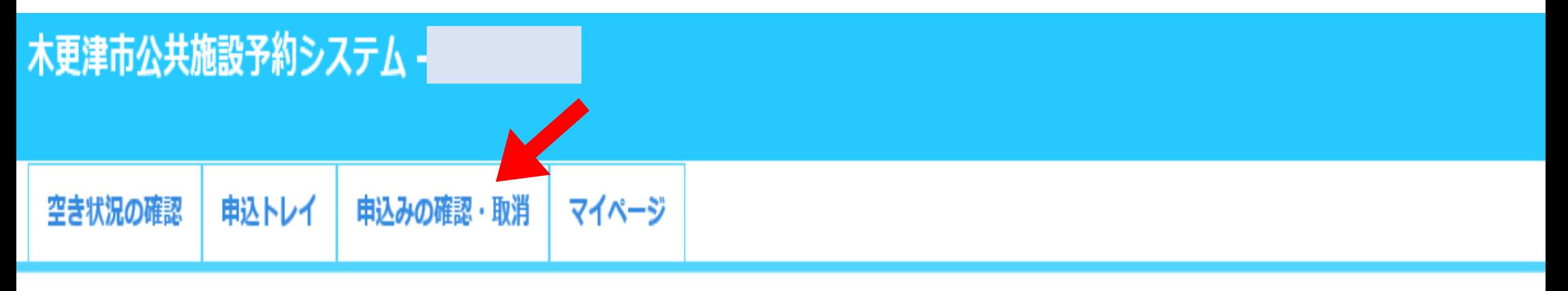

### 申込状況照会 :: 【木更津市役所】

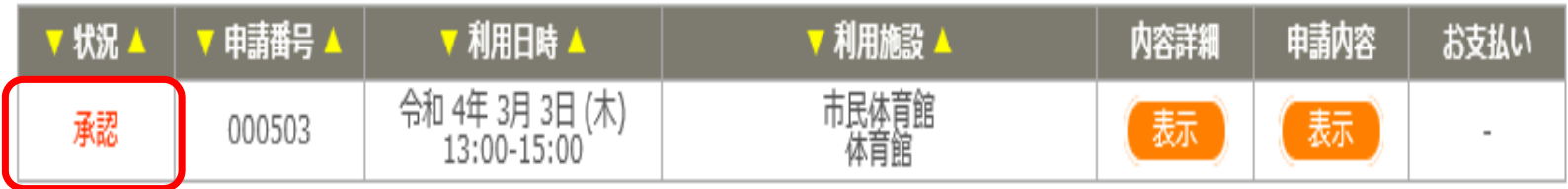

## 利用日当日までに、各施設の窓口へ行き、使用許 可申請書の記入と使用料のお支払いをお願いいた します。

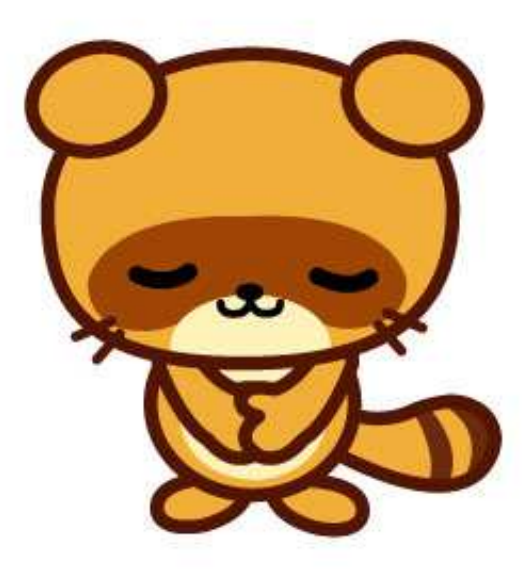

# 2、予約の取消し方法

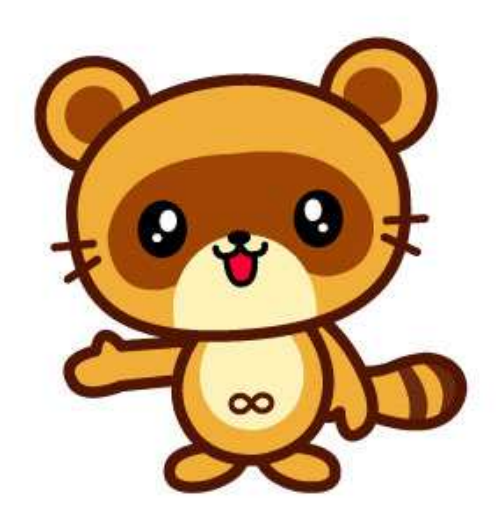

### ①予約方法の①②と同様にログインする。②「申込みの確認・取消」ボタンを押す。

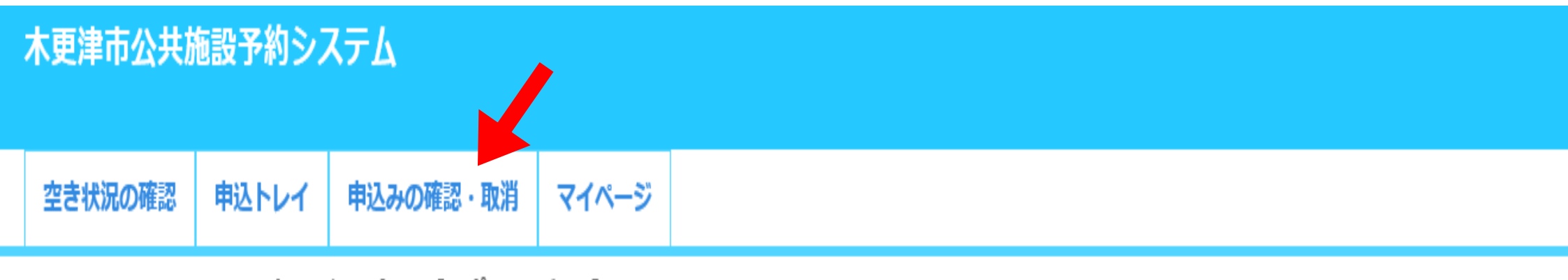

申込状況照会 :: 【スポーツ振興課】

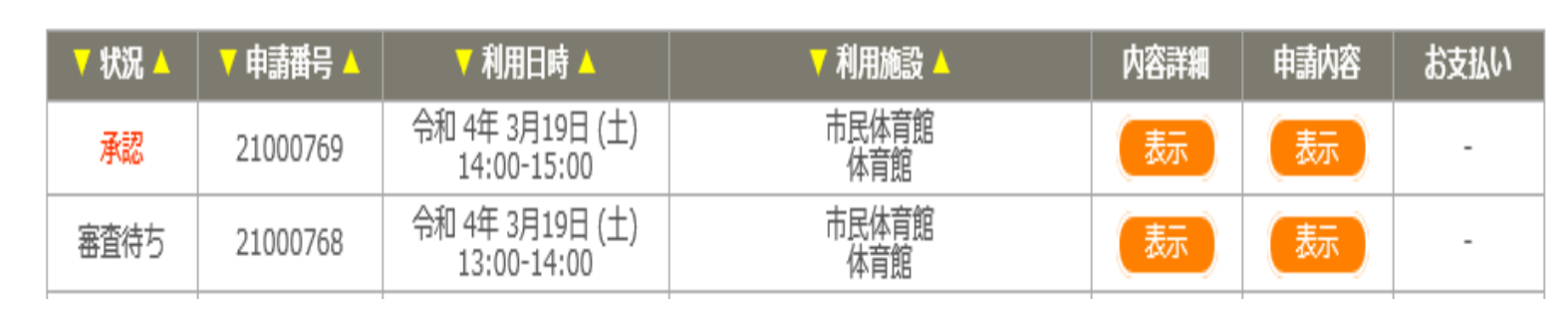

#### ③取消ししたい予約の内容詳細  $\sqrt{}$ 表示」ボタンを押すO **※**時間や内容のみの変更は行えません。変更の必要があぇ 時間や内容のみの変更は 行えませんo 変更の必要がある場合は 、予約の取消しはせずに、施設管理者へご連絡ください。

### 

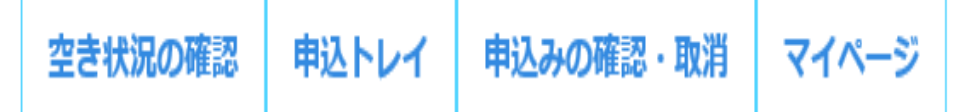

### 申込状況照会 :: 【スポーツ振興課】

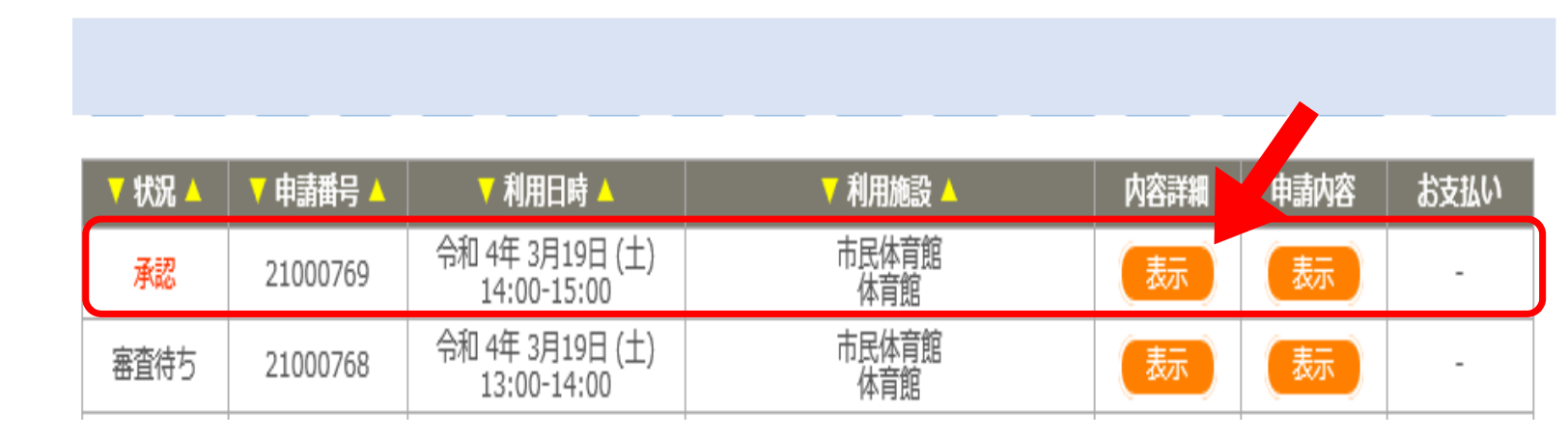

### ④取消しを行いたい内容で間違いがなければ、「取消」ボタンを押す。

### 木更津市公共施設予約システム

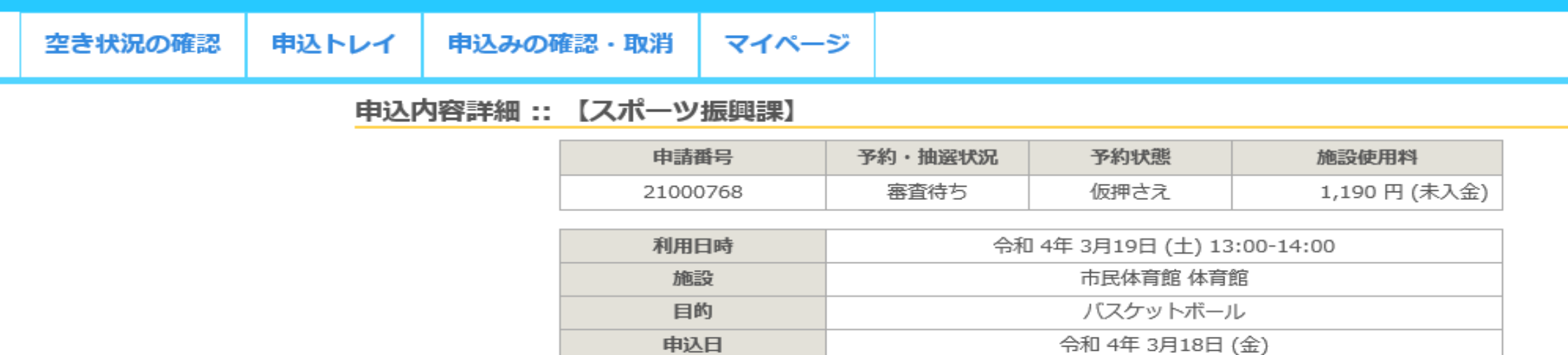

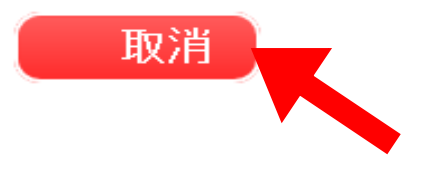

### ⑤注意事項をお読みいただき、内容がよろしければ「取消」ボタンを押す。

### 木更津市公共施設予約システム

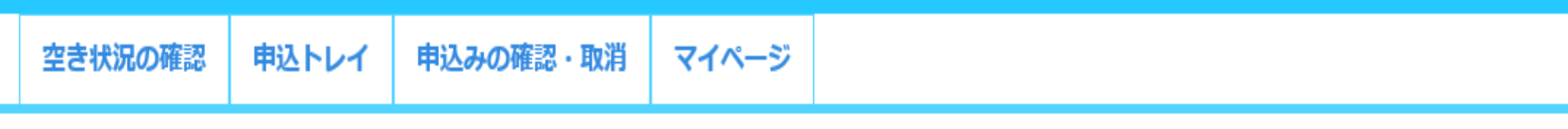

取消 :: 【スポーツ振興課】

申込を取消すには取消ボタンを押してください。

【注意事項】<br>一旦取消しを行いますと、後から元に戻すことは出来ません。<br>再度ご利用になる場合は、新たに予約の申込みを行ってください。

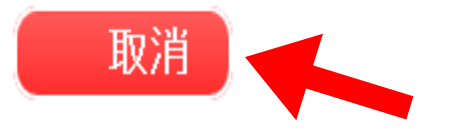

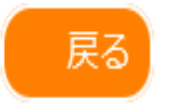

## 6下の画面になったら、取消し完了です。

### 木更津市公共施設予約システム

空き状況の確認 申込みの確認・取消 マイページ 申込トレイ

申込取消処理結果 :: 【スポーツ振興課】

申込を取消しました。

再度ご利用になる場合は、新たに予約の申込みを行ってください。

※戻るボタンで申込状況照会画面に戻ります。

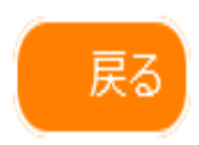

## 3、パスワードの再設定ログインのパスワードを忘れた場合

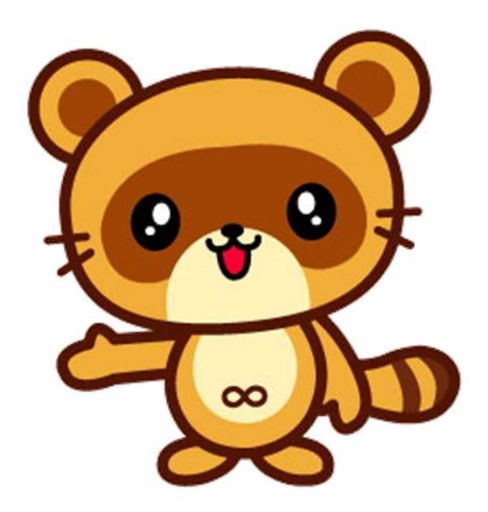

### ①右上の「ログイン」ボタンを押す。②「パスワードを忘れた場合」ボタ ドを忘れた場合」ボタンを押す。

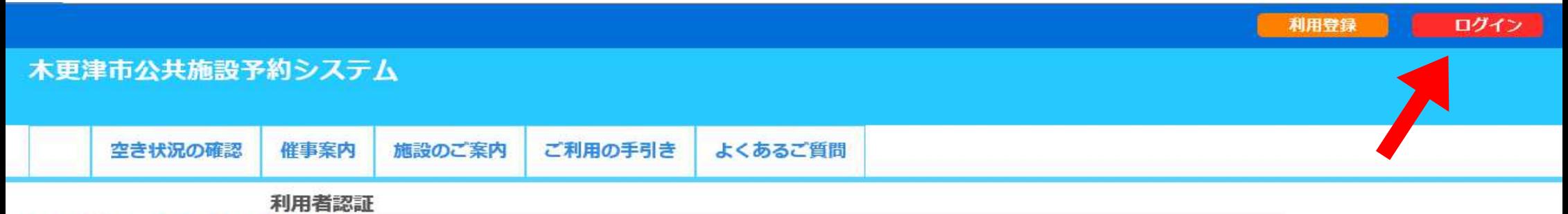

IDとパスワードを入力してください。

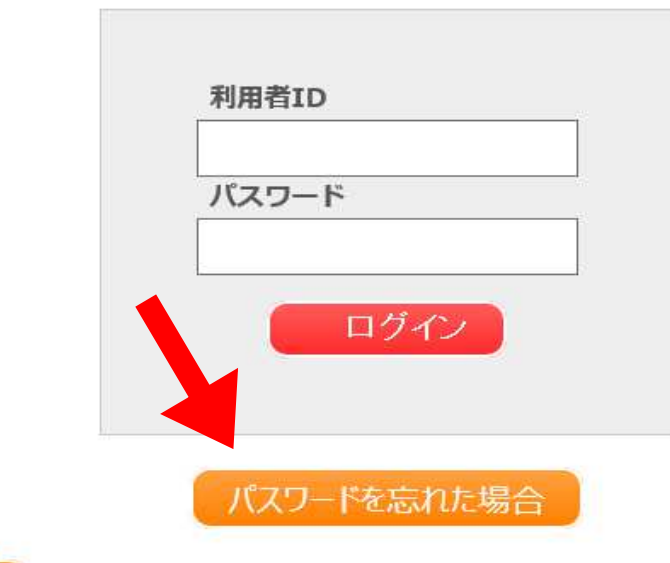

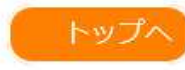

## ③利用者IDと利用登録時のメールアドレスを入力し、「発行」ボタンを押すと、メールが届きます。

### 木更津市公共施設予約システム

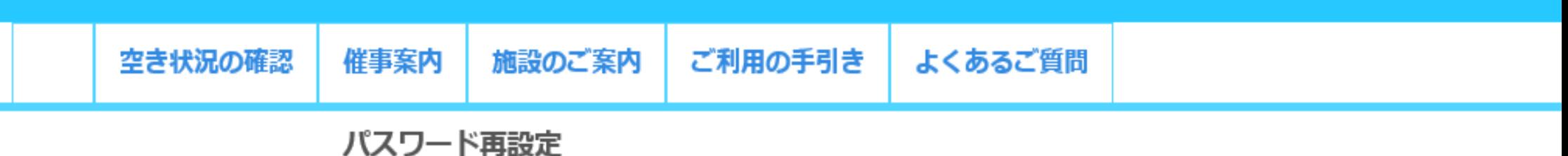

次の画面で入力します。

なお、確認キーは今回のみ有効です。

登録が確認できません。入力情報を確認してください。

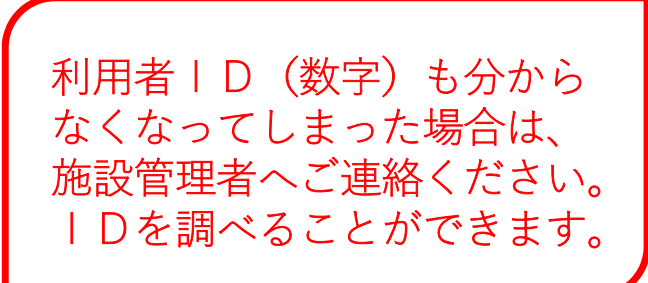

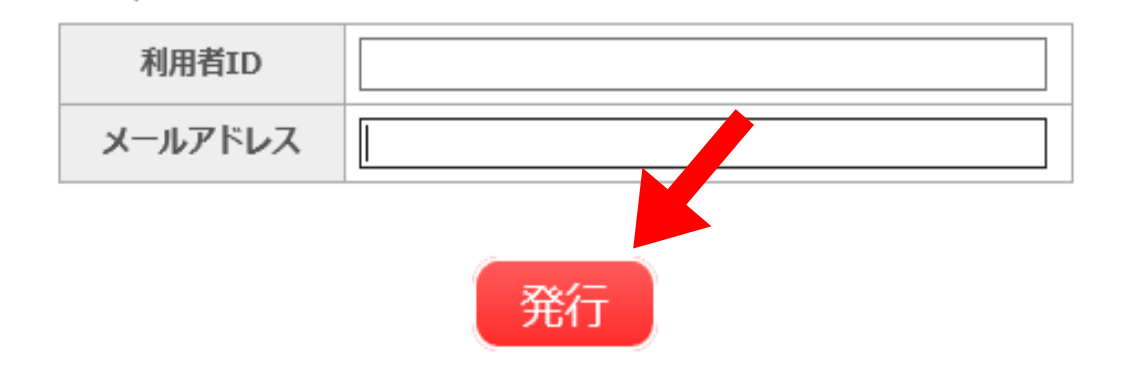

以下の項目に登録した情報を入力し、発行ボタンを押してください。<br>登録されているメールアドレスに確認キーを送信します。確認キーは

### ④下の画面になります。必要事項を入力し、「登録」ボタンを押す。

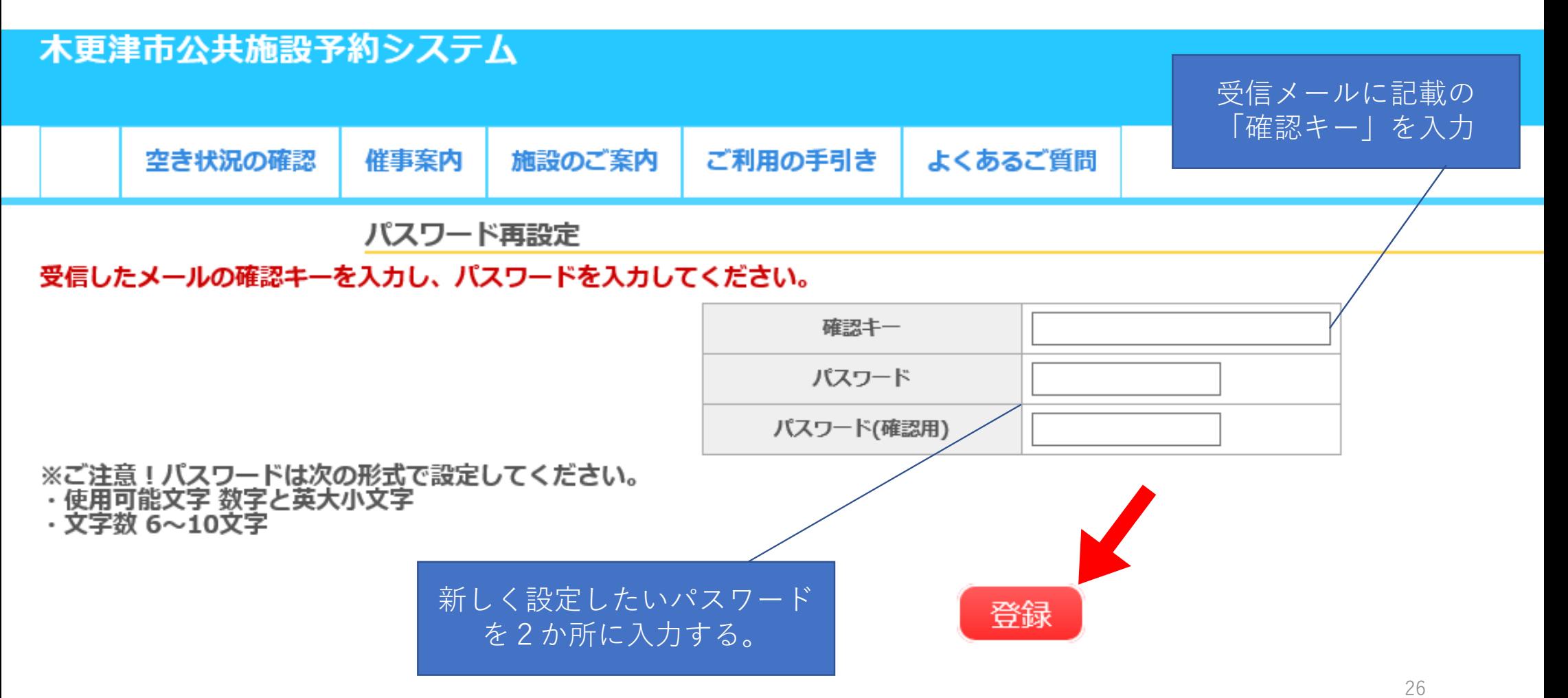

4(参考)メールの内容

木更津市公共施設予約システムからパスワード再設定用の確認キー 件名:

添付ファイルかめる楊富は以下となります。

スポーツ振興課・様

木更津市公共施設予約システムのログインバスワードの再設定を承りました。

バスワード再設定で使用する確認キーを送ります。

確認キー 3c0625cffa676c09

※※※

……<br>入力していただいたメールアドレスに自動的に送信しています。<br>当メールは送信専用です。ご返信いただいても回答できません。<br>なお、このメールに心当たりのない場合は、本更津市公共施設予約システムまで お知らせください。

木更津市公共施設予約システム

ttps://p-kashikan.jp/kisarazu-city/

送信日時:

### 6)下の画面になればパスワード再設定の完了です。 一度、再設定したパスワードでログインしてみること をおすすめします。

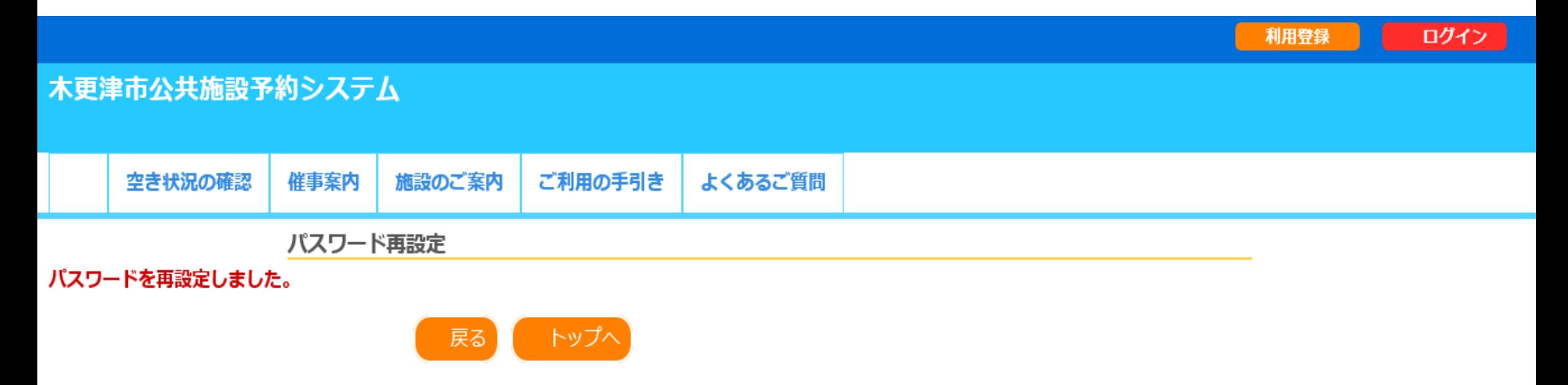